## Reporting SLO data in Outcomes (for selected instructors)

Instructors will automatically have permissions to sections they teach. Their permissions will be updated each semester with the course section upload.

When a section is selected for assessment, the campus curriculum team representative will should be communicating with the selected instructors letting them know their section was selected and which learning outcomes they need to assess.

## **Getting Started!**

Use a Google Chrome web browser, access Outcomes using the link below: <a href="https://lonestar.campuslabs.com/outcomes">https://lonestar.campuslabs.com/outcomes</a> (\*Your regular LSC email and password will grant you access to the site.)

- 1. Click on the Star tab to access sections that were selected for assessment.
  - a. Click on the section that you would like to enter SLO data for. \*It needs to be a section that was selected for assessment or the SLO connections will not be linked

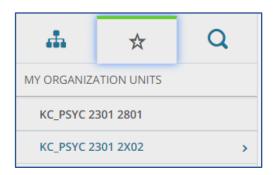

- 2. SLOs that are designated to be assessed will appear in the Control Panel on the top right side under Pending Connections.
  - a. Click on the blue SLO link that you would like to enter data for.

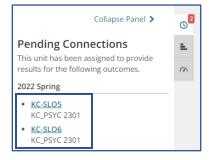

KC PSYC 2301 2801 3. From the SLO screen you will click ACADEMIC 2022 Assessment. ■ Outcomes ▲ Taxonomy Term: 2022 Spring ✓ **4** Back to List Longitudinal AGGREGATED RESULT KC-SLO5 Requested By: KC\_PSYC 2301 COVID-19 Notes How will assessment be performed? On 🗐 Assessment KC\_PSYC 2301 2801 will Perform assessment by aggregating data from KC\_PSYC 2301 2801 will perform assessment of this outco

- 4. Next you will provide information on the assignment that was used to assess the SLO by creating the assessment information.
  - a. The following information will be needed:
    - i. Assignment description or assignment name (ex. Argumentative Essay, Final Exam, Budget Project, etc.)
    - ii. Identify the type of assignment (drop down options)
    - iii. Semester start and end dates when the assessment occurred
    - iv. Scoring method (how it was graded)
    - v. Scoring type (points or percentage)
    - vi. Success criteria (grade/benchmark for success)
      - 1. Percentage Update the Met\* number with the grade the student needs to make to be considered successful.
      - 2. Points Update the Met\* and Maximum Score\* based on the total points allowable and the points the student needs to earn to be considered successful.

vii.

b. After filling in the form, click Submit.

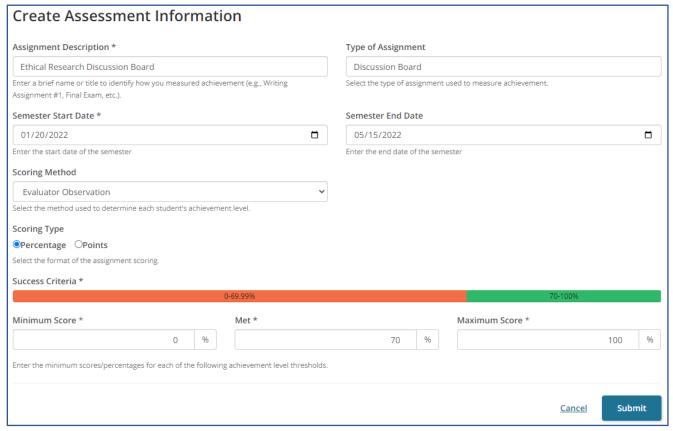

5. Once the assignment has been created, you will Add Results by clicking the blue link.

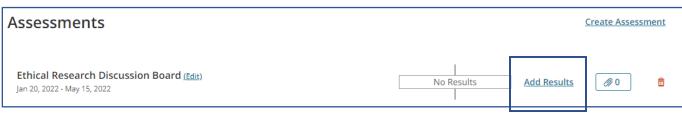

6. Enter the number of students who met the success criteria and the number of students who did not meet the success criteria.

\*You do not need to include students who did not participate in the assessment.

| Results   Total Achievement Levels                                |    |
|-------------------------------------------------------------------|----|
| Enter the number of students who met or did not meet the outcome. |    |
| Met *                                                             | 17 |
| Not Met *                                                         | 2  |

- 7. Next, enter instructor feedback identifying any factors that impacted the data, any trends found in the data, and provide at least one actional recommendation to help improve learning of this outcome.
  - a. After entering the data and supporting information, click Submit.

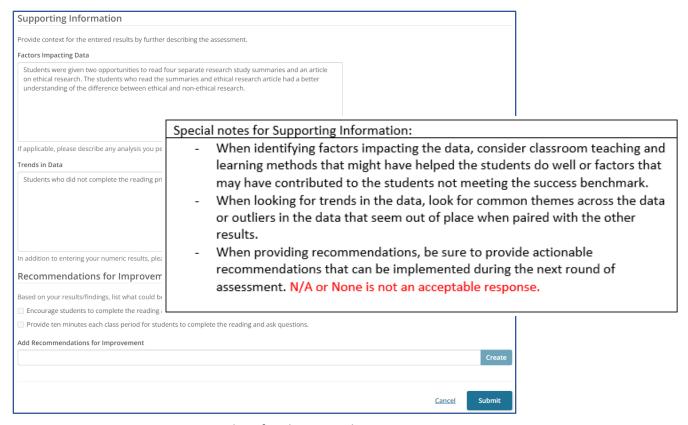

8. Repeat steps 2-8 to enter data for the second SLO.

After submitting data for both SLOs, the course section page will show both SLOs with the data submitted to confirm the data has been entered correctly. When the data submissions are complete, the user can log out.

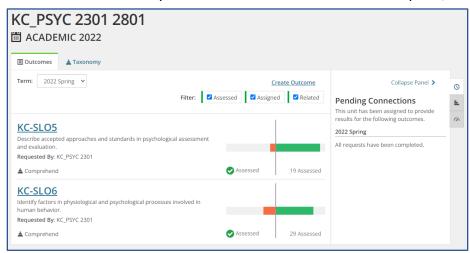